# **Artikel mit Details aus eBay-Katalog einstellen ("Katalogdaten verwenden")**

**Inhalt**

- [Welche Vorteile bietet Ihnen die Verwendung von Daten aus dem eBay-Katalog?](#page-0-0)
	- [Angebote professionell erstellen Dank vorhandener Katalogdaten](#page-0-1)
	- [Voraussetzung: "Katalogdaten verwenden" in microtech büro+ ist aktiviert und passende Nummer eingetragen](#page-0-2)
- [Beispiel: eBay-Artikel in microtech büro+ erfassen und über Produktkatalog ergänzen](#page-0-3)
	- [Artikel-Stammdaten: Minimal benötigte Daten einpflegen](#page-0-4)
	- <sup>o</sup> [Plattform-Artikel für eBay im E-Commerce Bereich anlegen](#page-1-0)
		- **[Pflichtangaben auf Register: KATEGORIEN/EIGENSCHAFTEN FÜLLEN](#page-1-1)**
		- [Pflichteingaben und Kennzeichen: KATALOGDATEN VERWENDEN auf Register: EINSTELL-OPTIONEN befüllen](#page-2-0)
- [eBay-Artikel an die Plattform übertragen](#page-3-0)
- [Überprüfen Ihres Angebots im eBay Seller-Central](#page-5-0)

### <span id="page-0-0"></span>Welche Vorteile bietet Ihnen die Verwendung von Daten aus dem eBay-Katalog?

#### <span id="page-0-1"></span>**Angebote professionell erstellen Dank vorhandener Katalogdaten**

Gestalten Sie Ihre Angebote professionell - ohne viel Aufwand. Produktdetails, Produktbilder und die passenden Informationen lassen sich über die Verknüpfung UPC, die ISBN, die Artikelnummer oder die Produktbezeichnung ein. Hierdurch werden Ihre Angebote mit passenden Standardwerten zum jeweiligen Barcode und passenden Produktbildern belegt. Ihre Käuferinnen und Käufer erhalten eine positive Einkaufserfahrung, da Sie alle benötigten Informationen professionell in Ihrem Angebot erhalten.

Sie selbst sparen Zeit, da nur wenige Informationen im Plattform-Artikel von microtech büro+ eingegeben werden müssen. Der Großteil der Informationen wird mit dem Upload des Plattform-Artikels an eBay automatisch vom Marktplatz in Ihren Angeboten eingetragen.

#### <span id="page-0-2"></span>**Voraussetzung: "Katalogdaten verwenden" in microtech büro+ ist aktiviert und passende Nummer eingetragen**

Damit die Nutzung der eBay Katalogdaten erfolgt, muss bei Plattform-Artikeln das Kennzeichen: "Katalogdaten verwenden" im Plattform-Artikel aktiviert sein und eine passende ePID, GTIN/EAN oder ISBN im Datensatz existieren. Den eBay-Katalog können Sie sich wie eine Online-Bibliothek vorstellen, die Produktdetails und Produktbilder für eine Vielzahl an Kategorien enthält. Auf diese Weise profitieren Sie von weniger Verwaltungsaufwand und Datenpflege.

### <span id="page-0-3"></span>Beispiel: eBay-Artikel in microtech büro+ erfassen und über Produktkatalog ergänzen

Beispiel:

Sie haben in Ihrer Warenwirtschaft eine Makita Bohrmaschine in den Stammdaten mit folgenden Angaben:

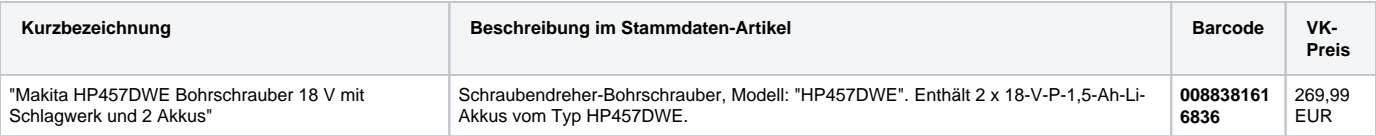

### <span id="page-0-4"></span>**Artikel-Stammdaten: Minimal benötigte Daten einpflegen**

In den Artikel-Stammdaten sind notwendige Angaben, wie der VK-Preis und zugehörige Barcode erfasst. Bilder sind bei Verwendung des eBay Produktkatalogs nicht zwingend zu hinterlegen.

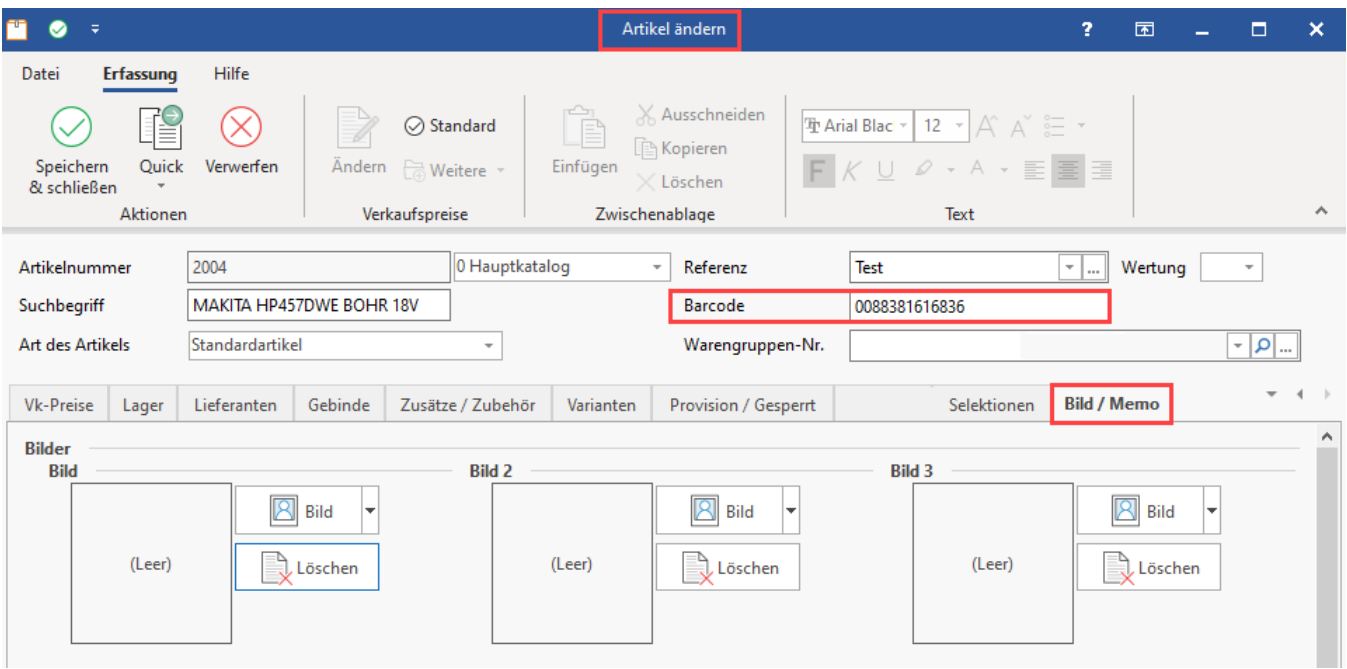

### <span id="page-1-0"></span>**Plattform-Artikel für eBay im E-Commerce Bereich anlegen**

Nun legen Sie im E-Commerce-Bereich den Plattform-Artikel an und geben nur die Pflichteingaben ein. Produktdetails und Standardbilder sollen aus dem eBay-Katalog verwendet werden. Aus diesem Grund aktivieren Sie das Kennzeichen: "Katalogdaten verwenden". Der Barcode aus den Artikel-Stammdaten wird in der Standard-Konfiguration von microtech büro+ automatisch in das Feld: "GTIN/EAN" geschrieben. Im Beispiel ist dies der Barcode: 0088381616836.

#### <span id="page-1-1"></span>**Pflichtangaben auf Register: KATEGORIEN/EIGENSCHAFTEN FÜLLEN**

Wählen Sie auf dem Register: KATEGORIEN/EIGENSCHAFTEN die korrekte Zuordnung zu einer Kategorie. Befüllen Sie anschließend die Pflichtfelder (Einstell-Optionen und Eigenschaften welche unter die Pflichtangaben fallen, werden im Plattform-Artikel "**orange**" beschriftet dargestellt, sofern noch nicht gefüllt).

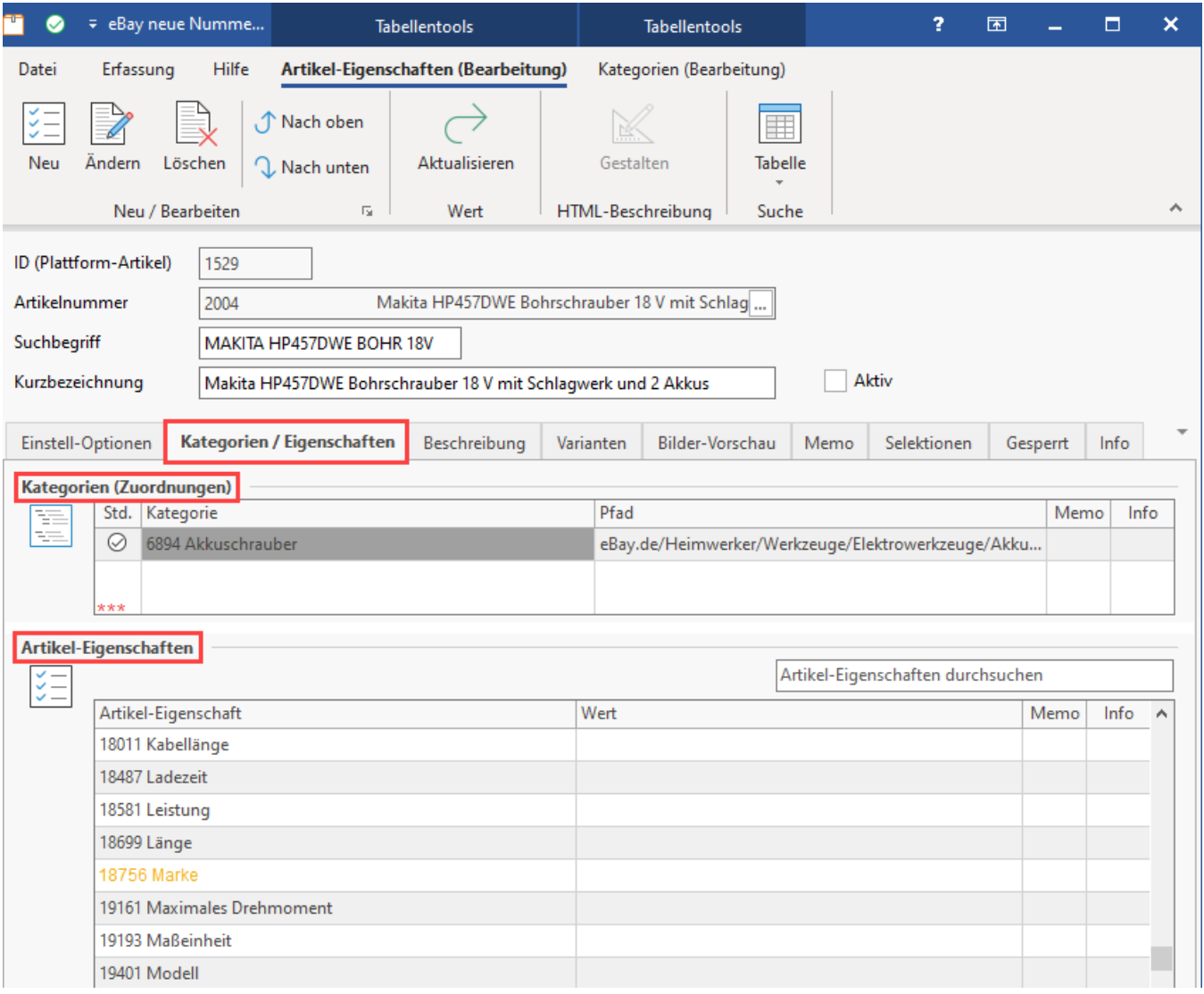

#### **Beachten Sie:** Δ

Welche Pflichtangaben zwingend gefüllt sein müssen, ist von der Kategorie abhängig, welcher Sie den Plattform-Artikel zuordnen.

Sofern Sie die eBay Katalogdaten verwenden, ist es auch denkbar, einen Platzhalter in den Pflichteingaben der Kategorien einzutragen (da die Pflichtangabe anschließend auch durch die eBay Katalogdaten ersetzt wird).

#### <span id="page-2-0"></span>**Pflichteingaben und Kennzeichen: KATALOGDATEN VERWENDEN auf Register: EINSTELL-OPTIONEN befüllen**

In den Einstell-Optionen wird in der Standard-Konfiguration das Feld: GTIN/EAN automatisch über den Barcode des Stammdaten-Artikels befüllt. Aktivieren Sie das Kennzeichen: "Katalogdaten verwenden".

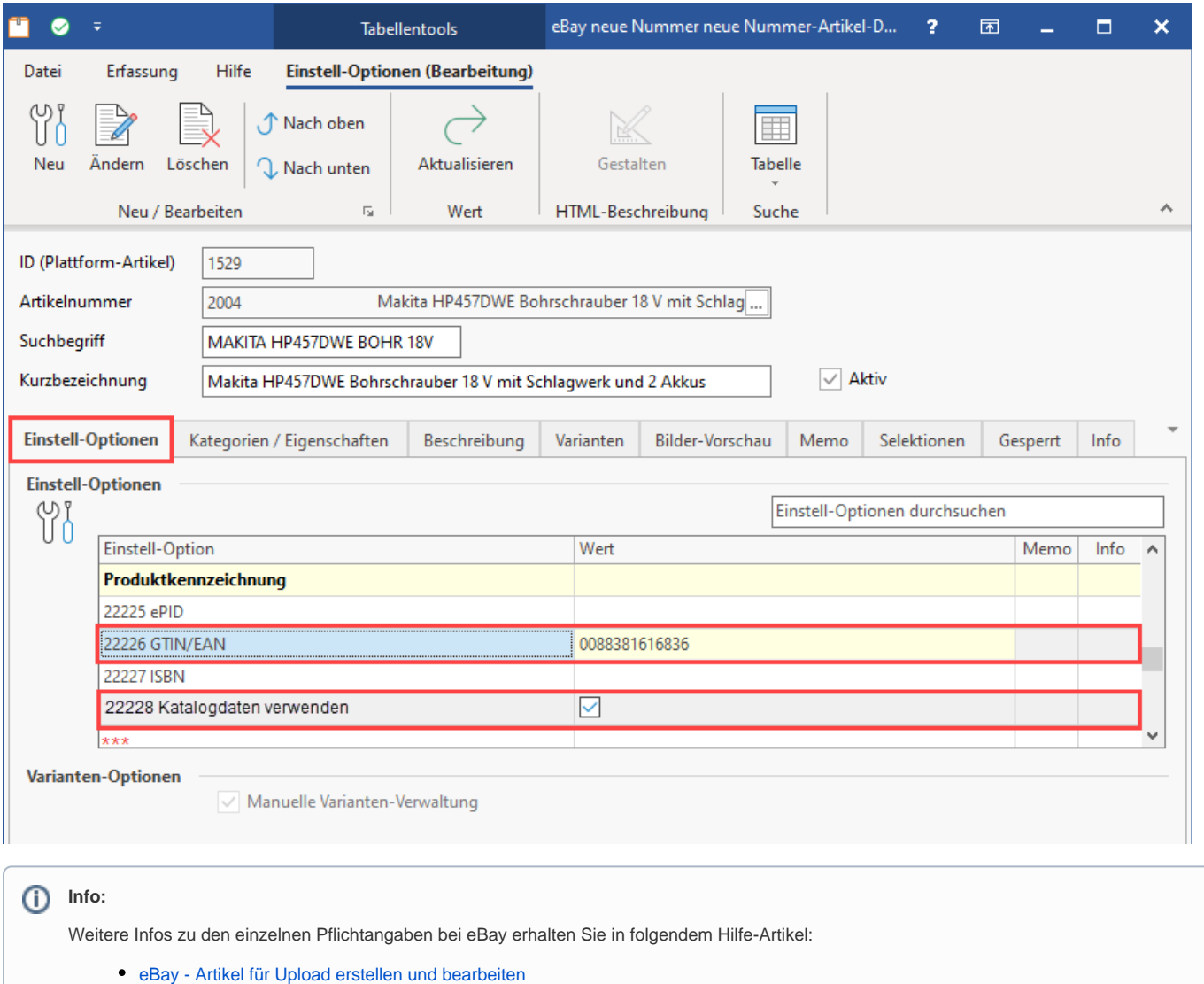

### <span id="page-3-0"></span>eBay-Artikel an die Plattform übertragen

Übertragen Sie nun über die Bereichs-Aktionen Ihren Plattform-Artikel, der analog zum oben gezeigten Beispiel für die Verwendung von eBay Katalogdaten vorbereitet wurde.

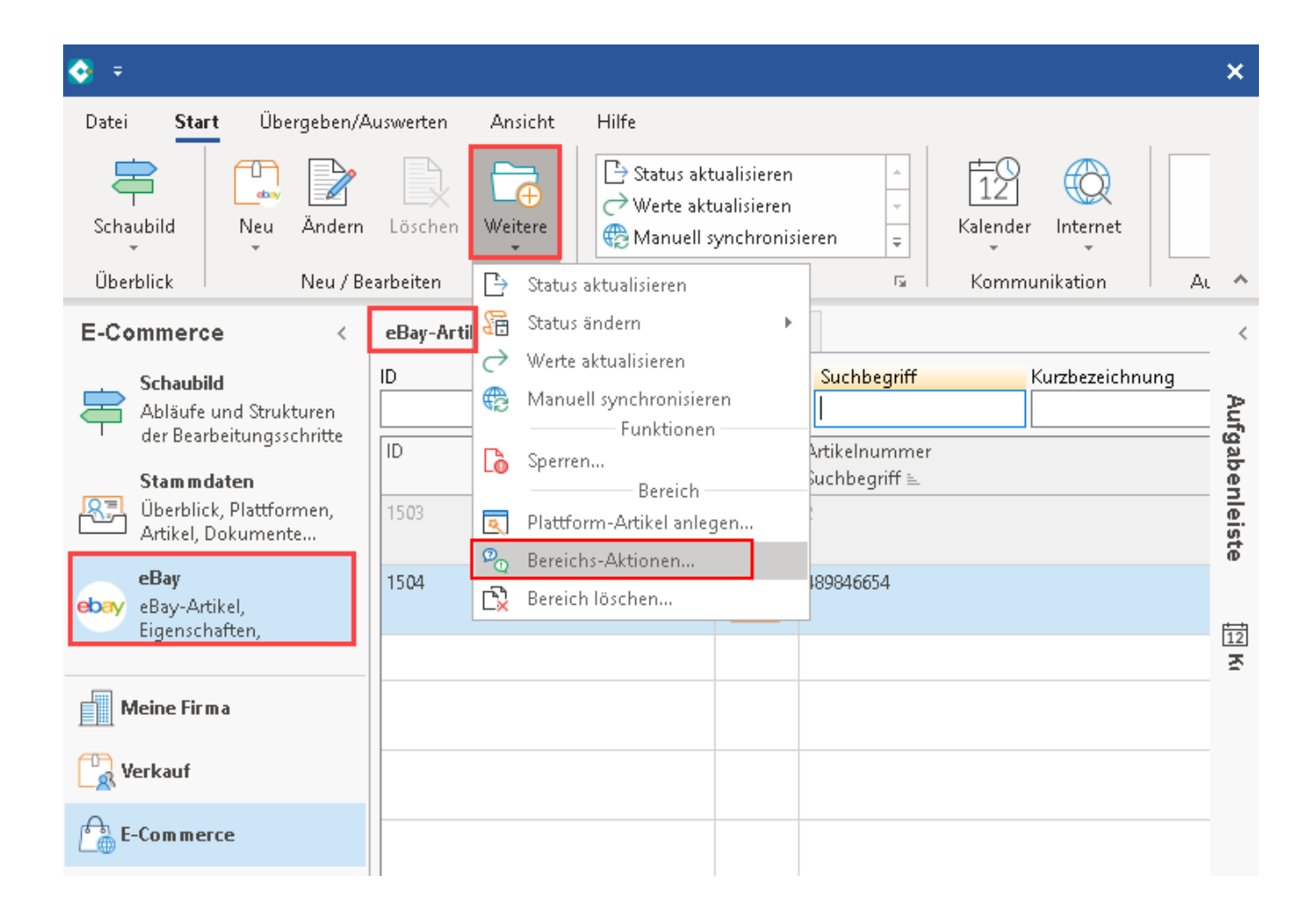

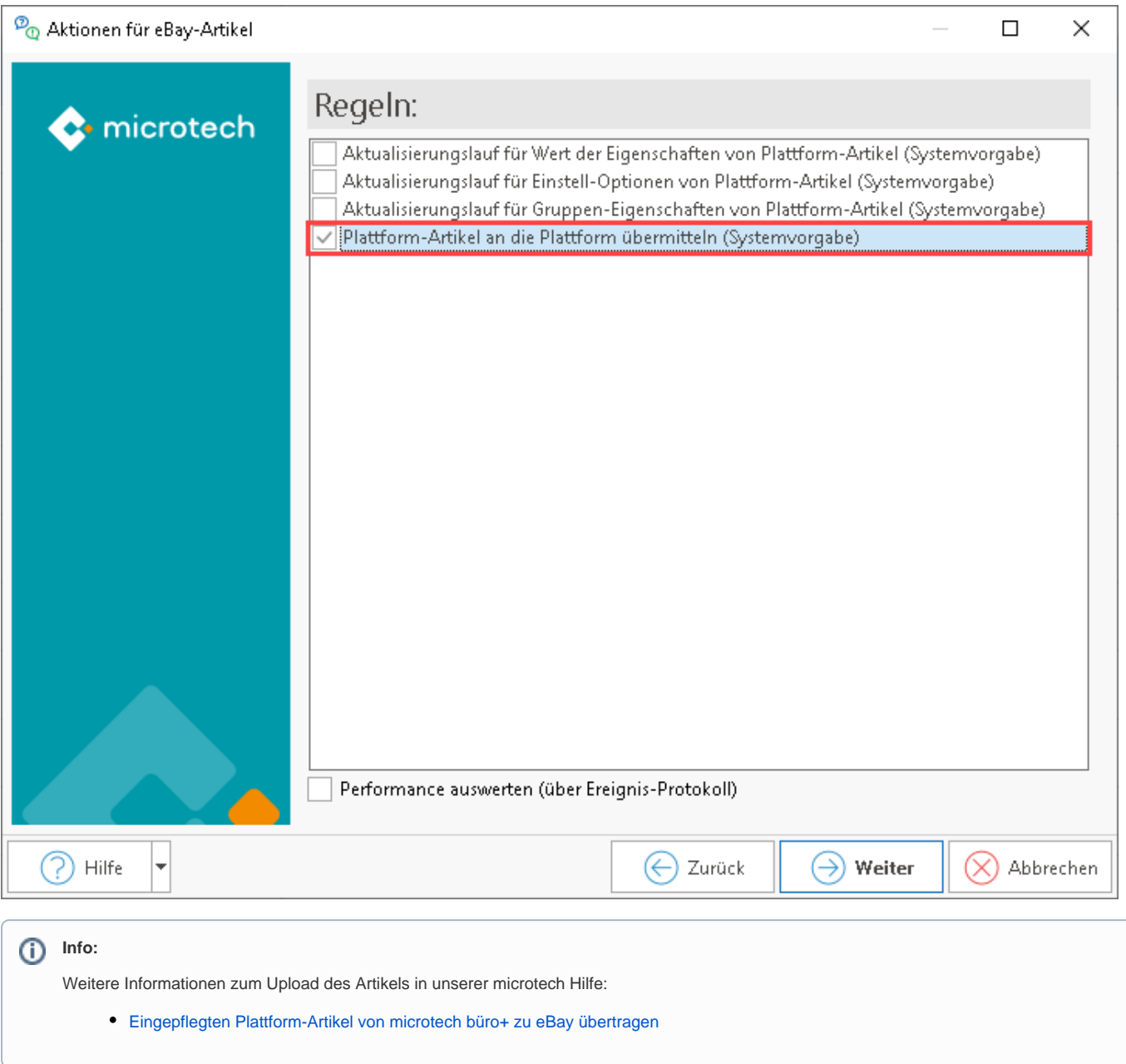

## <span id="page-5-0"></span>Überprüfen Ihres Angebots im eBay Seller-Central

Melden Sie sich in Ihrem Verkaufsportal bei eBay an und überprüfen Sie, ob alle benötigten Felder, Bilder und Informationen aus dem eBay Produktkatalog eingepflegt wurden.

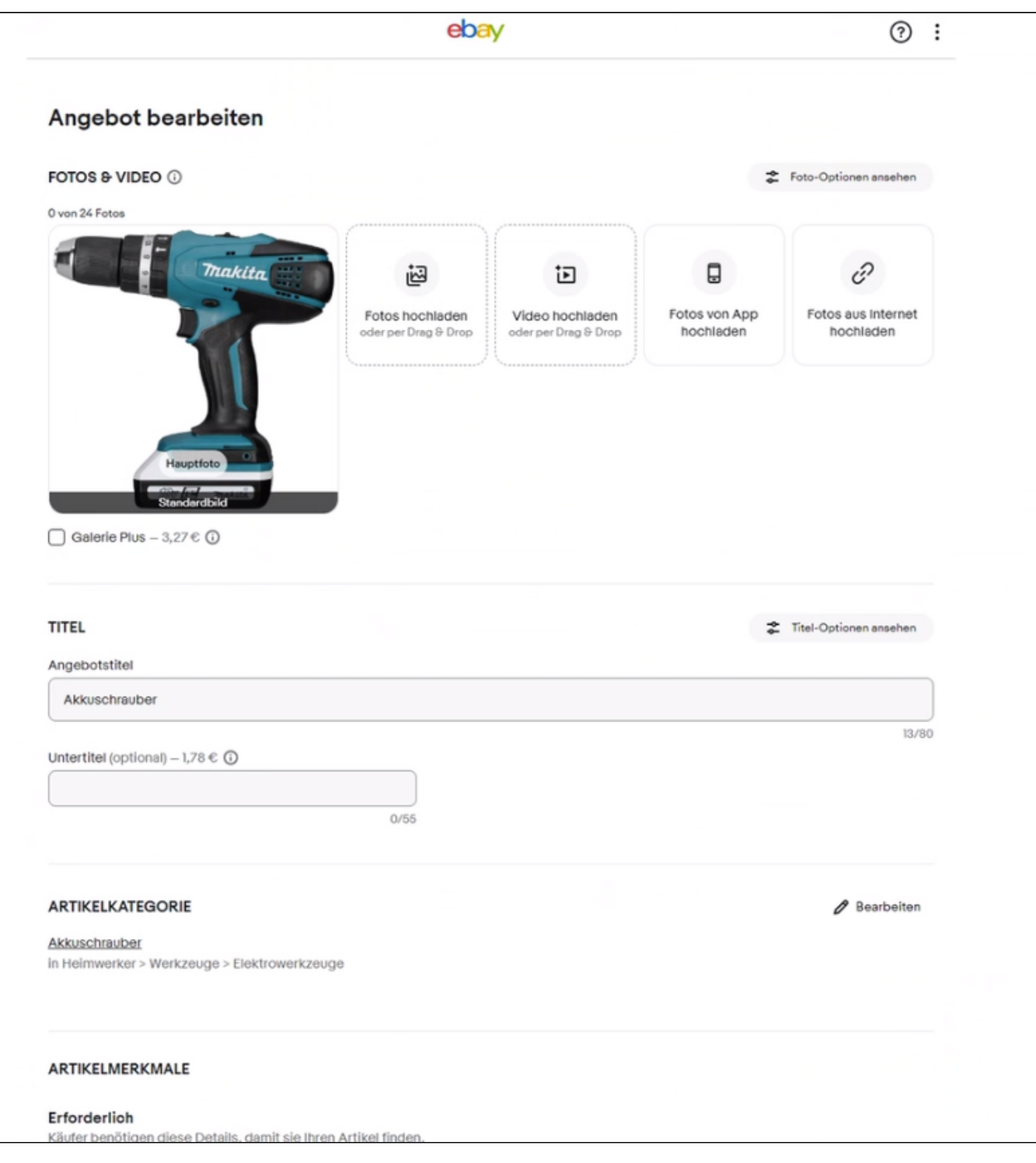

Sie sollten nun sowohl die Inhalte sehen, die aus dem Produktkatalog übernommen wurden, als auch Ihre Beschreibung und Angebotsdaten (wie z. B. den Verkaufspreis).

**Info:** Weitere Informationen zur Funktion des eBay Produktkatalogs erhalten Sie auf den Seiten des eBay Kundenservice: <https://www.ebay.de/help/selling/listings/creating-managing-listings/listing-item-product-details-catalog?id=4653>(Externer Link)

### **Tipp:**

Möchten Sie bestimmte Plattform-Artikel individuell mit Bildern und Informationen aus microtech büro+ versorgen, so verzichten Sie für diese Plattform-Artikel auf die Aktivierung von "Katalogdaten verwenden" und pflegen Sie die Pflichtangaben und von Ihnen benötigten Angaben, damit das Angebot für Ihre Kundinnen und Kunden aufgefunden und angenommen wird.